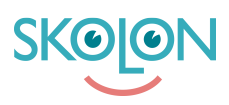

[Kunskapsbas](https://support.skolon.com/sv/kb) > [Funktioner i Skolon](https://support.skolon.com/sv/kb/funktioner-i-skolon) > [Min samling](https://support.skolon.com/sv/kb/min-samling-2) > [Skapa egna lokala verktyg](https://support.skolon.com/sv/kb/articles/skapa-egna-lokala-verktyg)

## Skapa egna lokala verktyg

Ulf Kronsell - 2023-06-15 - [Min samling](https://support.skolon.com/sv/kb/min-samling-2)

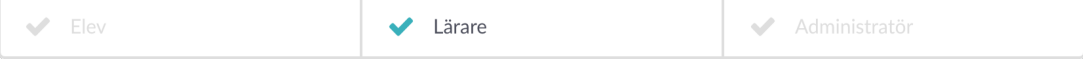

Nu kan du som lärare skapa egna lokala verktyg, om din organisation har aktiverat denna möjlighet. Lokala verktyg skapar du i så fall enkelt på följande sätt:

Klicka på knappen **Innehåll** i Min samling.

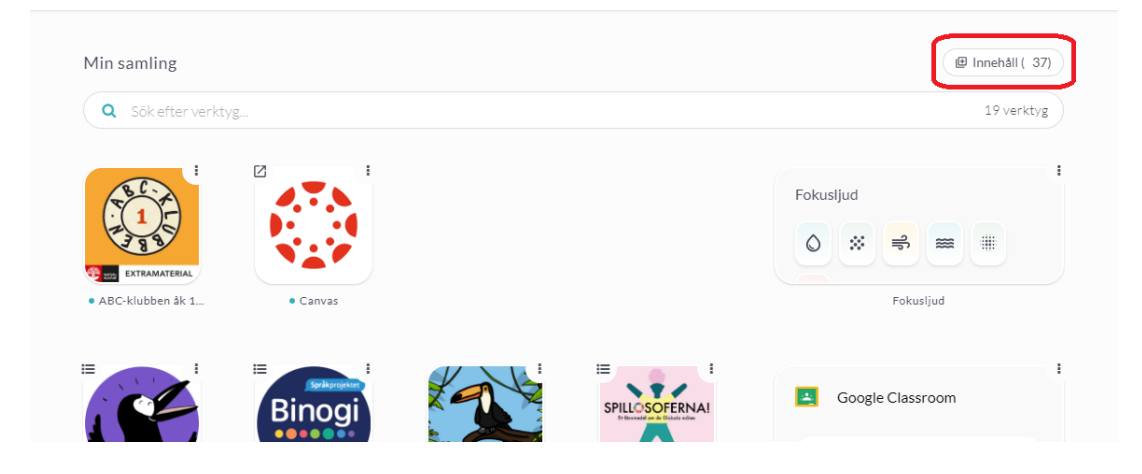

## Klicka på fliken **Lokala verktyg** och sedan på **Nytt verktyg**.

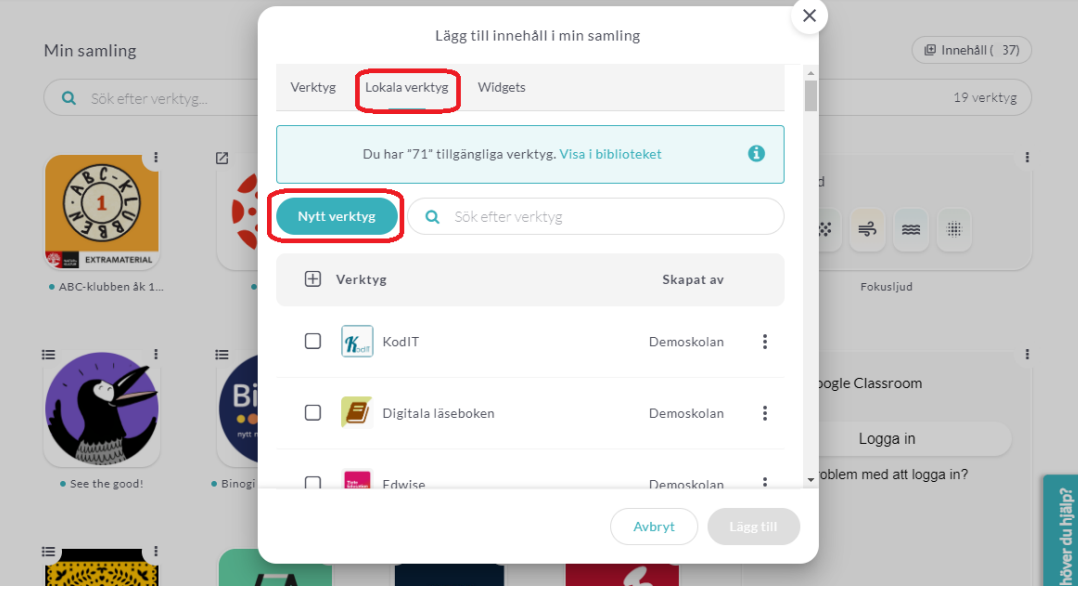

Ladda upp en ikon för verktyget. Dra och släpp ikonen i fältet eller klicka på **Välj fil** och leta

upp den ikon du önskar

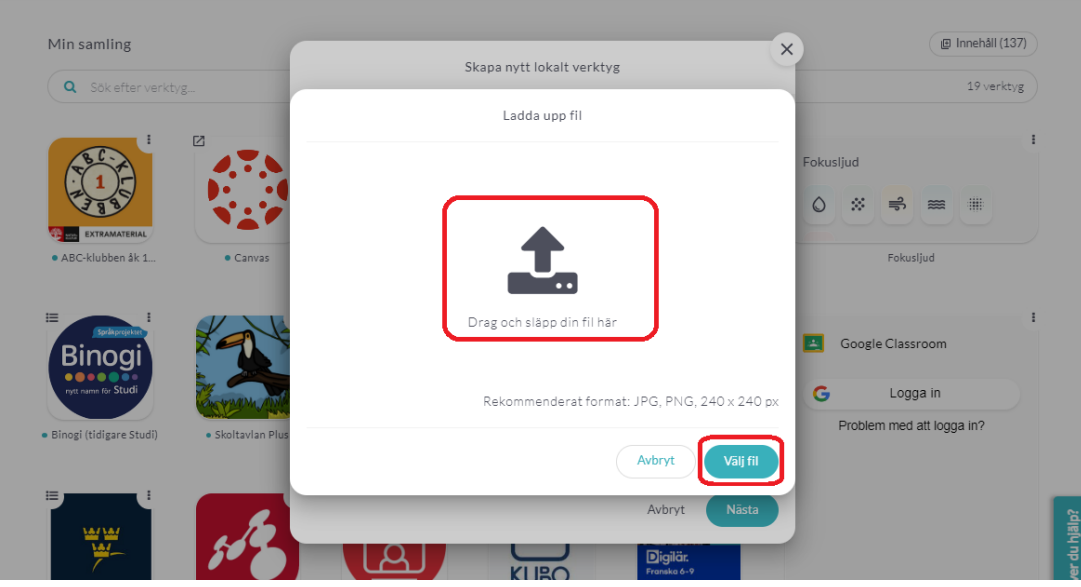

## Klicka sedan på **Spara**.

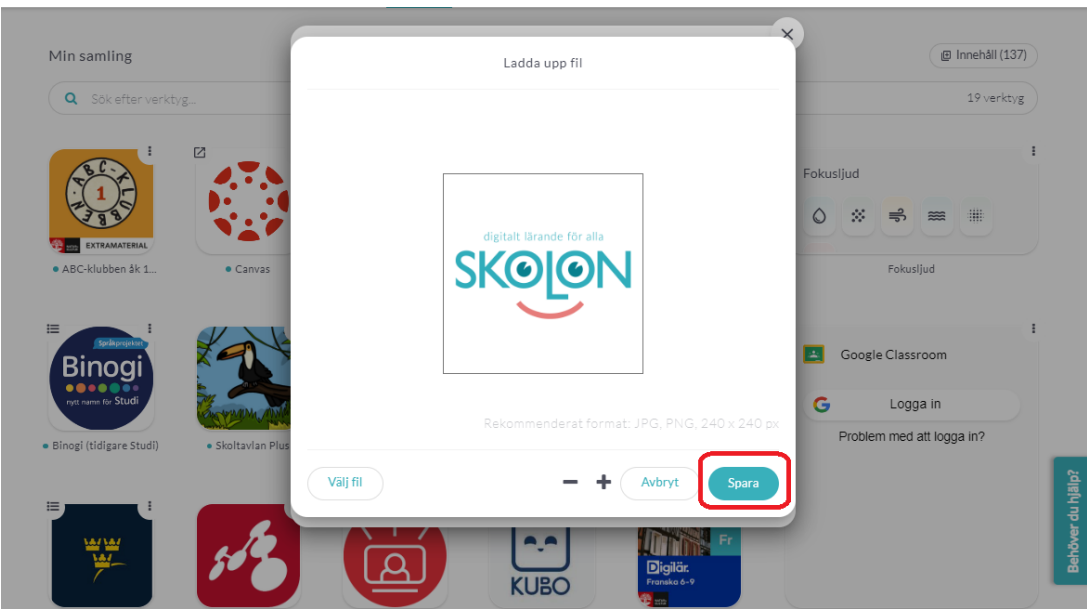

Skriv in ett namn på verktyget och ange en länk till verktyget. Du kan även lägga in en beskrivning av verktyget om du så önskar. Klicka på **Nästa**.

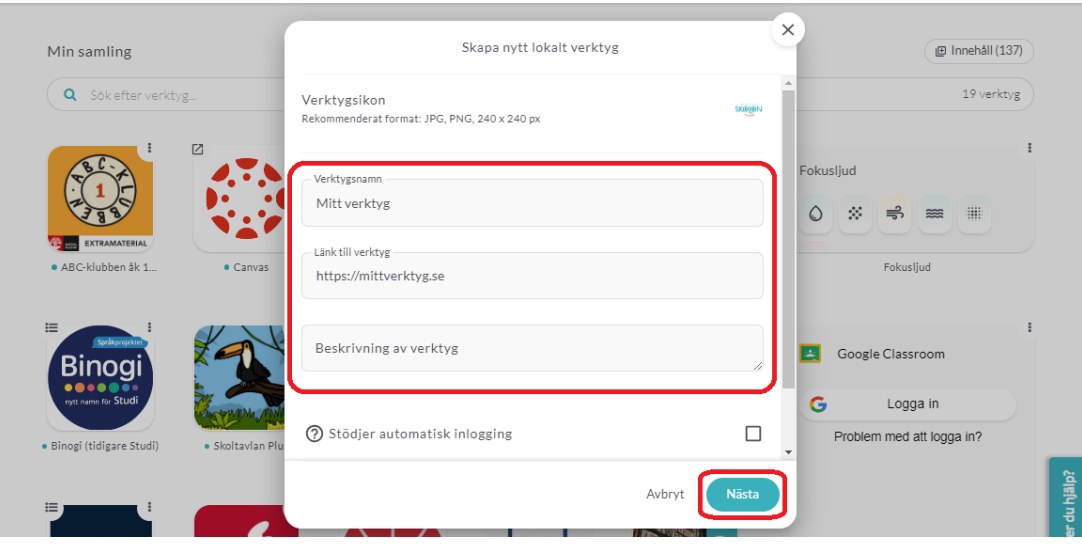

 Verktyget är nu klart och du kan tilldela det till dina klasser/grupper som du är kopplad till eller enskilda elever som ingår i dessa klasser/grupper.

Bocka för den eller de klasser/grupper eller användare du vill tilldela verktyget till, klicka på **Tilldela**. Klicka på **Spara**.

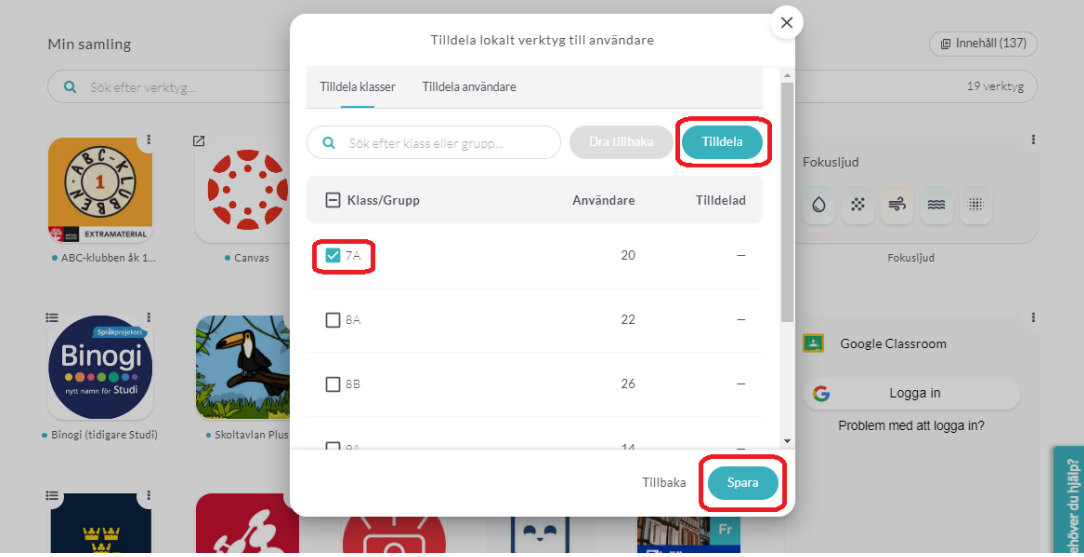

Verktyget tilldelas alltid till dig själv automatiskt.

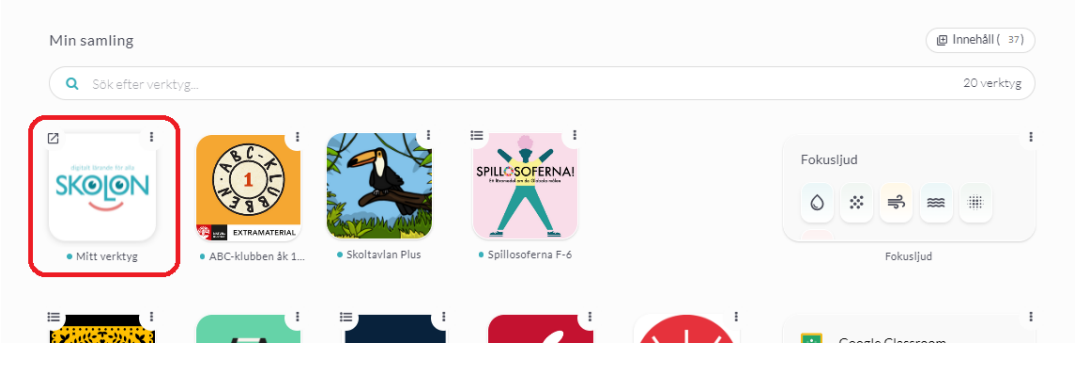

Taggar

[lärare](https://support.skolon.com/sv/search/labels/all/l%C3%A4rare) [lokala verktyg](https://support.skolon.com/sv/search/labels/all/lokala%20verktyg)